## **Pasek narzędziowe programu Notebook w wersji 10**

### **Pasek narzędziowy programu Notebook**

Pasek narzędziowy programu Notebook™ umożliwia dostęp do wielu narzędzi pomocnych w pracy z plikami Notebook. Standardowo pasek narzędziowy pojawia się w górnej części okna programu Notebook. Jeżeli wolisz, możesz przesunąć pasek narzędziowy na dół strony. Zrób to naciskając przycisk oznaczony strzałką znajdujący się w prawej części paska narzędziowego.

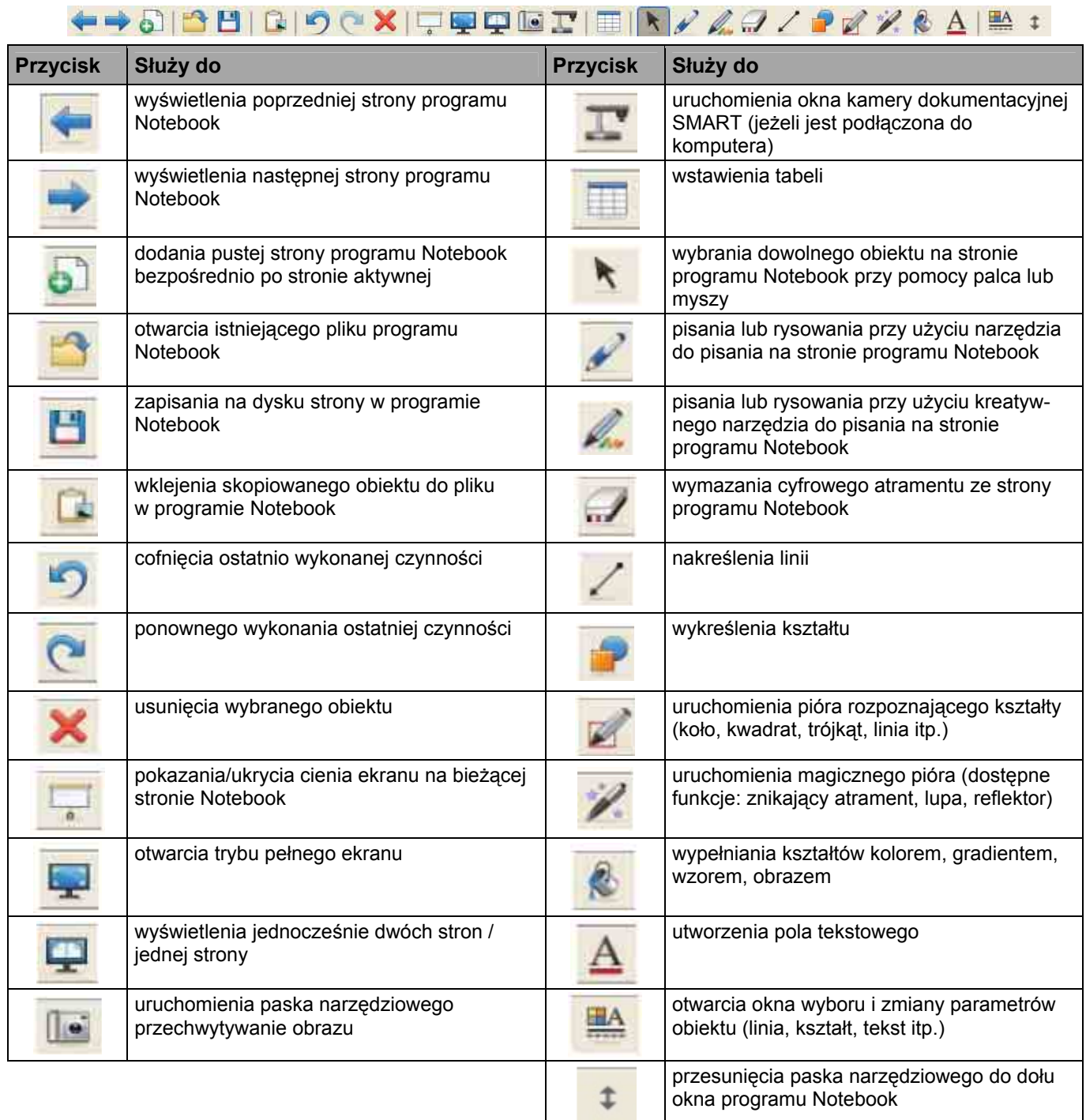

#### **Pasek narzędziowy widoku pełnoekranowego**

Ten pasek narzędziowy pozwala pracować z plikiem programu Notebook w trybie pełnego ekranu.

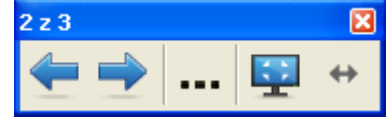

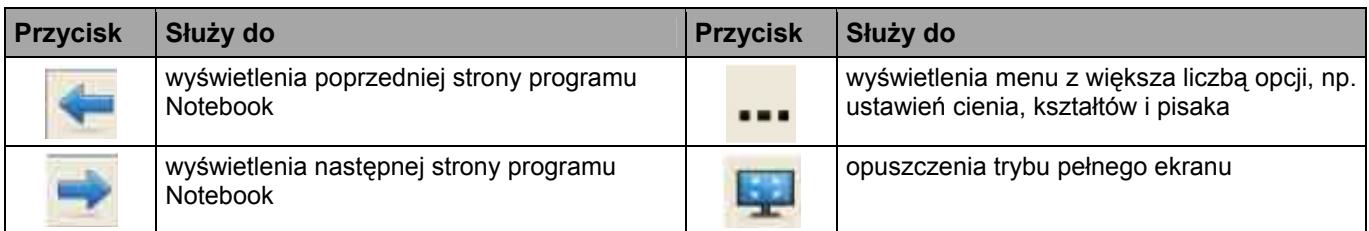

## **Zakładki**

Po prawej stronie okna programu Notebook znajdują się cztery zakładki.

Naciśnij zakładkę **Sortownik stron**, żeby wyświetlić podgląd miniatur poszczególnych stron pliku programu Notebook.

Naciśnij zakładkę **Galeria**, aby mieć dostęp do zasobów ze stron internetowych dla klientów SMART, obiektów Galerii, animacji Adobe Flash® i nagrań video, które możesz dodać do swojej części Galerii w programie Notebook.

Naciśnij zakładkę **Załączniki**, aby dodać kopie plików, hiperłącza do stron internetowych lub skróty do plików znajdujących się na dyskach komputera.

Naciśnij zakładkę **Właściwości**, aby dokonać wyboru i zmiany parametrów obiektów (linii, kształtów, tekstów itp.).

Naciśnij przycisk ze strzałkami, aby przesunąć panel zakładek w prawą (lub lewą) stronę okna programu Notebook.

Możesz ukryć zakładki, kiedy zakończysz z nimi pracę, zaznaczając pole opcji **Automatyczne ukrywanie**.

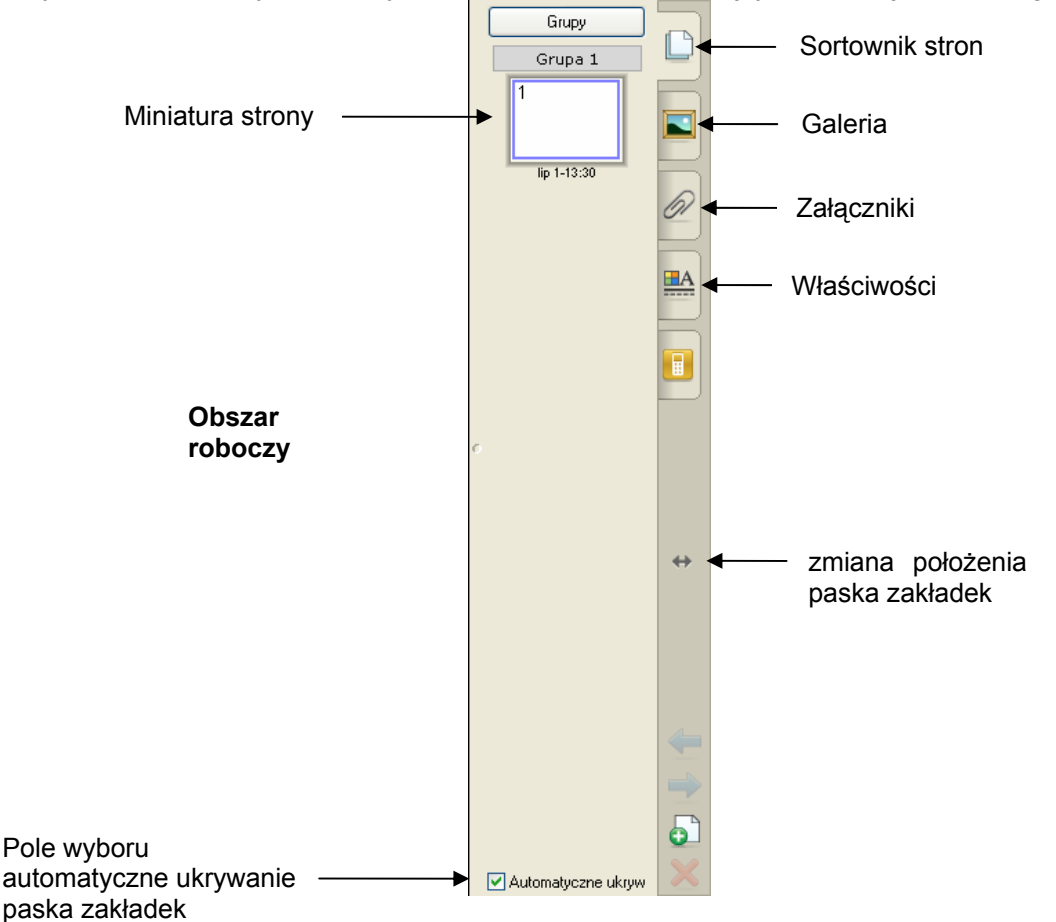

# **Praca z Galerią SMART Notebook**

## **Czym jest Galeria SMART Notebook?**

Galeria programu Notebook™ pomaga w szybki sposób zdobyć dopracowane pod względem graficznym materiały do przygotowania lekcji lub prezentacji. Masz do dyspozycji tysiące obrazów wysokiej rozdzielczości, pliki audio i wideo, pliki Flash® oraz gotowe pliki programu Notebook.

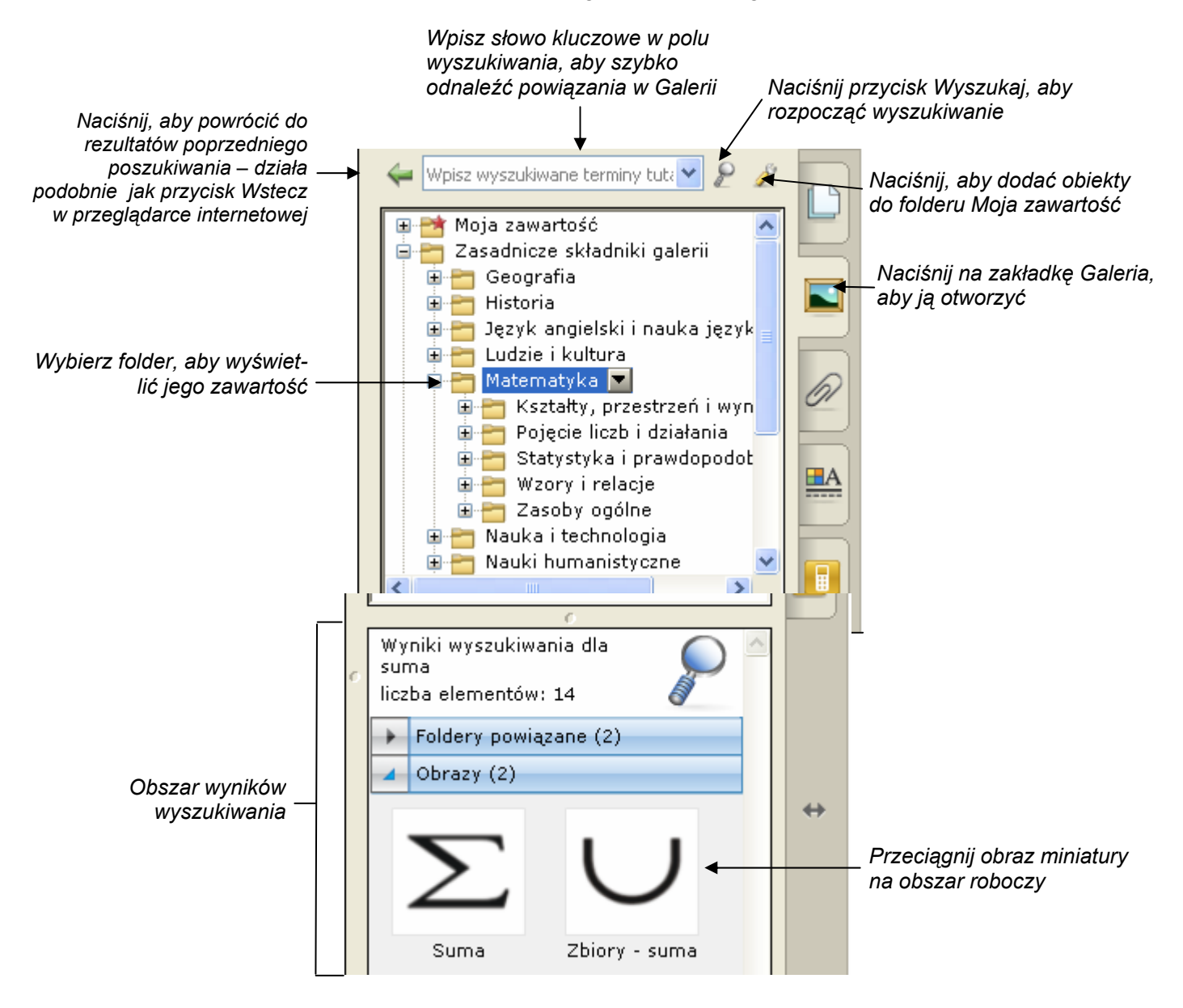

### **Przeszukiwanie zasobów Galerii**

Istnieją dwa sposoby odnalezienia potrzebnych zasobów w Galerii. Można przeglądać zasoby Galerii i otwierać poszczególne foldery, albo wprowadzić kluczowe słowo w pole wyszukiwania, podobnie jak podczas używania przeglądarki internetowej.

Jeżeli opracowujesz lekcję matematyki na temat brył geometrycznych, możesz znaleźć folder *Matematyka*, a w nim podfolder *Kształty* i tam odnaleźć potrzebne ilustracje. Ale jeśli szukasz konkretnych brył geometrycznych, możesz po prostu wpisać kluczowe słowo *sześcian* w polu wyszukiwania, aby zaoszczędzić swój czas.

Przeszukując Galerię korzystaj z pola wyszukiwania:

- 1 Naciśnij jeden raz wewnątrz pola wyszukiwania.
- 2 Wpisz słowo kluczowe związane z typem obiektu, którego szukasz.
- 3 Naciśnij przycisk **Wyszukaj**, aby wyświetlić rezultaty wyszukiwania

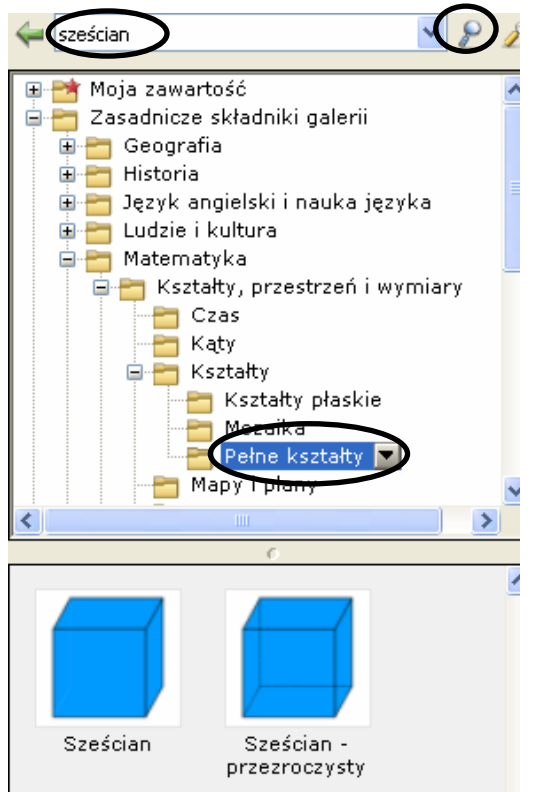

### **Korzystanie z zasobów Online w Internecie**

Wybierz **Zasoby online**, aby uzyskać listę adresów internetowych przydatnych do opracowania lekcji, wzorcowych lekcji albo dodatkową zawartość Galerii. Zamiast przerywać lekcję, przez wyjście z programu Notebook, możesz otworzyć stronę internetową i ściągnąć potrzebne materiały w czasie prowadzenia wykładu.

**UWAGA:** Potrzebujesz aktywnego połączenia internetowego oraz przeglądarki internetowej, aby korzystać z zasobów Internetu.

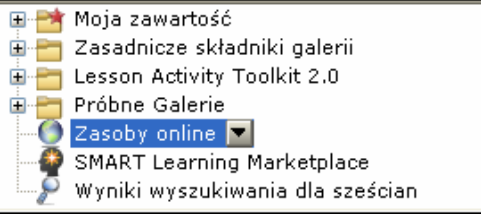

### **Przeglądanie wyników wyszukiwania**

Wyniki wyszukiwania, zgodne z wybranymi przez ciebie kryteriami, są wyświetlane w postaci obrazów miniatur. Obrazy miniatur oraz zasoby Galerii są uporządkowane w cztery kategorie jako: **Foldery powiązane**, **Obrazy i tła**, **Interaktywne i multimedia**, **Pliki i strony programu Notebook**.

Jeżeli np. szukasz używając słowa kluczowego *triangle*, w polu **Foldery powiązane** widoczne będą wszystkie foldery Galerii powiązane ze słowem kluczowym, dostarczając dodatkowych informacji. Naciśnij dwukrotnie miniaturę folderu, aby obejrzeć jego zawartość.

Miniatury wyświetlane w obszarze **Obrazy i tła** zawierają rysunki i fotografie. Przeciągnij jeden element galerii na obszar roboczy, aby wykorzystać go na lekcji (lub zmodyfikować jego parametry).

**Interaktywne i multimedia** zawiera trzy rodzaje obiektów: pliki programu Adobe Flash, pliki video i obiekty dźwiękowe. Elementów z tej części Galerii używa się do uatrakcyjnienia lekcji lub prezentacji multimediami.

Podobne obiekty można znaleźć w grupie **Pliki i strony programu Notebook**.

Miniatury plików stworzonych w programie Notebook są wyróżnione przez kółka segregatora po lewej stronie obrazu miniatur. Przeciągnij miniaturę na obszar roboczy, aby dodać stronę lub serię stron, takich jak gotowa lekcja, do twoich aktualnych zasobów. Pliki Notebook mogą być bezpośrednio załadowane po aktywnej stronie Notebook.

Miniatury stron w programie Notebook są rozpoznawalne przez zagięte rogi w prawej górnej części. Przeciągnij miniaturę na obszar roboczy, aby przygotować nową stronę z tłem do pisania dla uczniów. Będzie to np. ćwiczenie w rozpoznawaniu figur geometrycznych.

### **Zbieranie i udostępnianie zasobów w programie Notebook**

Przechwycony obraz ekranu, obrazy i pliki z innych programów, takich jak Adobe® Flash®, można przenieść do programu Notebook™, aby tworzyć zajmujące lekcje, prezentacje lub wykłady. Zapisz swój kompletny plik w formacie programu Notebook w celu udostępnienia go współpracownikom. Możesz również dzielić się zawartością swoich zasobów z innymi przez eksport swoich plików Notebook do formatu HTML, PDF, PowerPoint (PPT) zaś zbiory obrazów do formatów JPEG, GIF itp., w przypadku, gdy twoi koledzy nie mają zainstalowanego programu Notebook.

#### **Korzystanie z paska narzędziowego** *Przechwyć*

Używaj paska narzędziowego **Przechwyć** do przechwytywania wybranej części ekranu, okna albo całego ekranu bezpośrednio do programu Notebook. Twój komputer nie musi być podłączony do interaktywnej tablicy SMART Board™, żebyś mógł korzystać z tego paska, ale musisz mieć zainstalowany program SMART Board w komputerze. *Pasek narzędzi* 

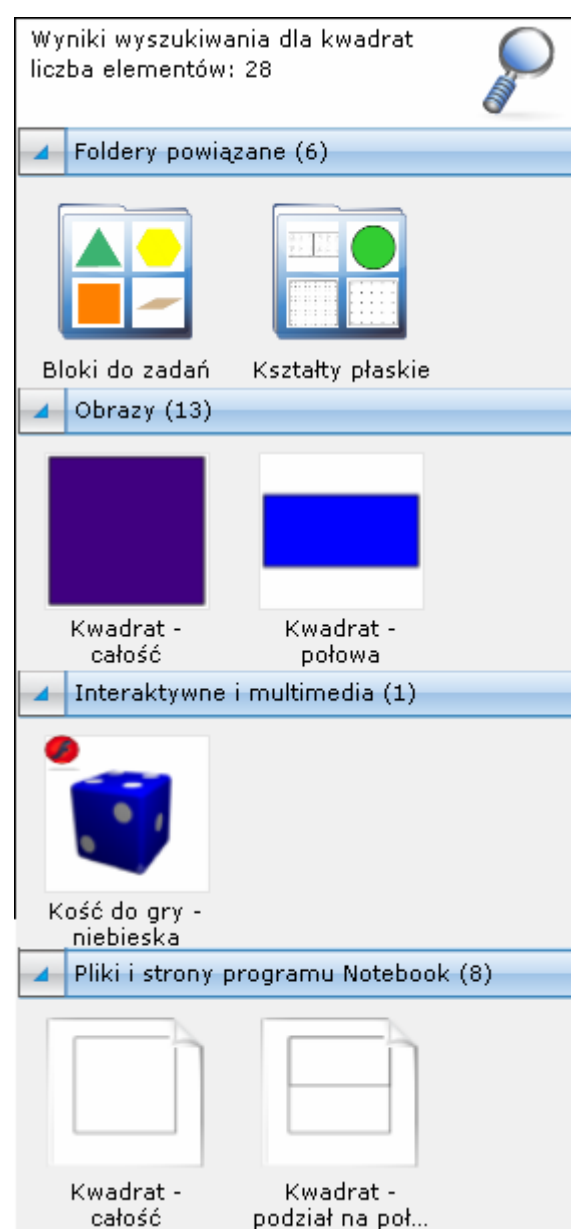

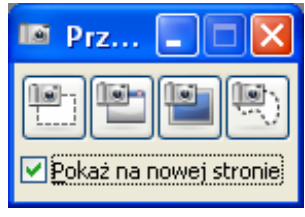

*przechwytywania ekranu* 

Aby przechwycić jakiś obiekt używając paska narzędziowego **Przechwyć**, wykonaj następujące funkcje:

**1** Uruchom program SMART Notebook.

- **2** Wybierz: **Widok > Pasek narzędzi przechwytywania ekranu** w menu tekstowym programu Notebook, aby otworzyć pasek narzędziowy Przechwyć.
- **3** Wyświetl obraz aplikacji, który chcesz przechwycić np. stronę internetową. Pasek narzędziowy przechwytywanie pozostanie na ekranie w czasie, gdy inne programy lub przeglądarka internetowa są otwarte. Istnieją cztery sposoby, aby przechwycić zawartość:

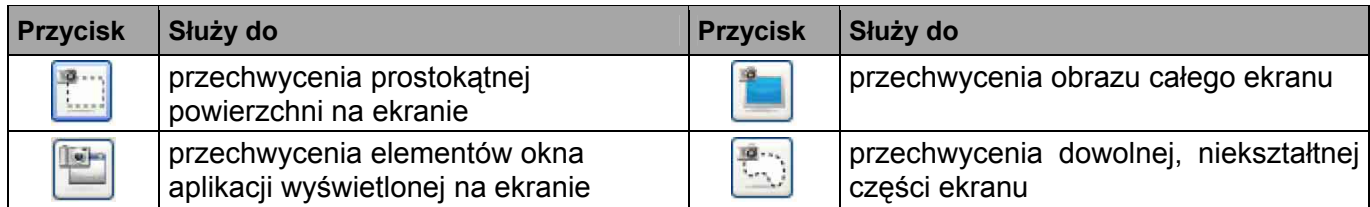

**4** Przechwycony obraz ukaże się na stronie w programie Notebook.

#### **Korzystanie z menu tekstowego Wstaw**

Przez ostatnich kilka lat nazbierałeś wielką ilość informacji i materiałów do nauczania. Teraz nadszedł właściwy moment, aby twoje materiały do ćwiczeń lekcyjnych trafiły do programu Notebook. Szczególnie zaś te, które zawierają obrazy, rysunki – jest to wyjątkowa okazja, żeby urozmaicić lekcje.

- **1** Uruchom program SMART Notebook.
- **2** Wybierz: **Wstaw > Plik obrazu** z Menu programu **Notebook**, aby uruchomić okno dialogowe **Wstaw plik obrazu**.
- **3** Wybierz odpowiedni plik. Kliknij **Otwórz**, aby wstawić obraz do twojego pliku w programie Notebook.

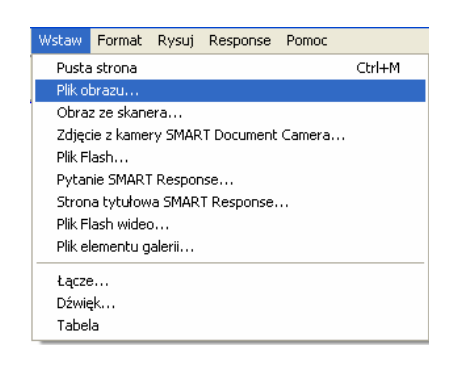

### **Korzystanie z funkcji Notebook Print Capture**

Funkcja Notebook Print Capture pozwala, wielostronicowe pliki z programów takich, jak Microsoft Word lub PowerPoint®, a nawet bardzo duże strony internetowe, dodawać do pliku w programie Notebook. Inaczej mówiąc, funkcja Print Capture jest podobna do drukowania na papierze; jedna wydrukowana strona odpowiada jednej stronie w programie Notebook.

- **1** Otwórz plik, który chcesz przechwycić do programu Notebook.
- **2** Wybierz: **Plik > Drukuj** z głównego menu wybranego programu. Pokaże się okienko dialogowe drukowania. Wybierz: **SMART Notebook Print Capture** z listy dostepnych drukarek.
- **3** Naciśnij przycisk **Drukuj (**lub **OK)**, aby przechwycić stronę, w postaci obrazu do programu Notebook. Program Notebook uruchomi się automatycznie, jeżeli nie był otwarty.

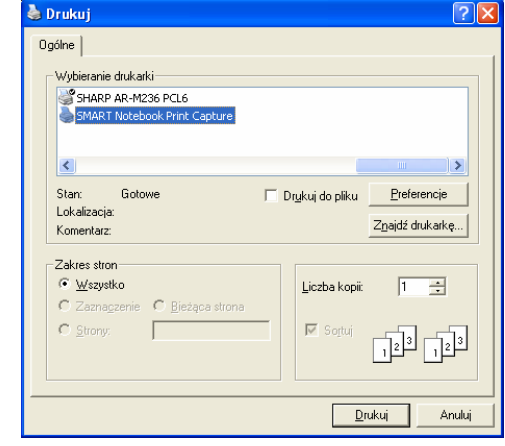

**WSKAZÓWKA:** Czasami obraz może być w programie Notebook niewyraźny. Wybierz: **Widok > Powiększenie > 100%** z menu tekstowego programu Notebook, żeby wyraźnie wyświetlić przechwycony obraz w obszarze roboczym Notebook.

#### **Zapisywanie plików w formacie SMART Notebook**

Zapisz na dysku swój aktualny plik programu Notebook, abyś mógł wykorzystać go w przyszłości lub współdzielić go z innymi użytkownikami programu Notebook.

**1** Wybierz: **Plik > Zapisz** z menu programu Notebook  **albo** 

 Wybierz: **Plik > Zapisz jako**, aby zapisać na dysku zmodyfikowany plik jako nowy plik Notebook. Twój oryginalny plik Notebook nie zostanie zamieniony.

- **2** Pojawi się okienko dialogowe Zapisywanie jako
- **3** Wybierz miejsce, w którym chcesz zapisać swój plik Notebook.
- **4** Nadaj nazwę swojemu plikowi w polu nazwy pliku, później kliknij przycisk **Zapisz**.

#### **Eksport twojego pliku do pliku w innym formacie**

Celem eksportu jest umożliwienie korzystania z twoich zasobów twoim współpracownikom, którzy nie mają na swoich komputerach zainstalowanego programu Notebook. Zawartość swoich plików możesz również eksportować w formacie HTML, a wtedy inni będą mieć do niej dostęp w Internecie.

- **1** Wybierz: **Plik > Eksportuj** z menu tekstowego programu Notebook.
- **2** Wybierz format pliku (np. HTML, PDF, PowerPoint PPT, a dla obrazów – JPEG, GIF itp.), aby dokonać eksportu twojego pliku z programu Notebook.

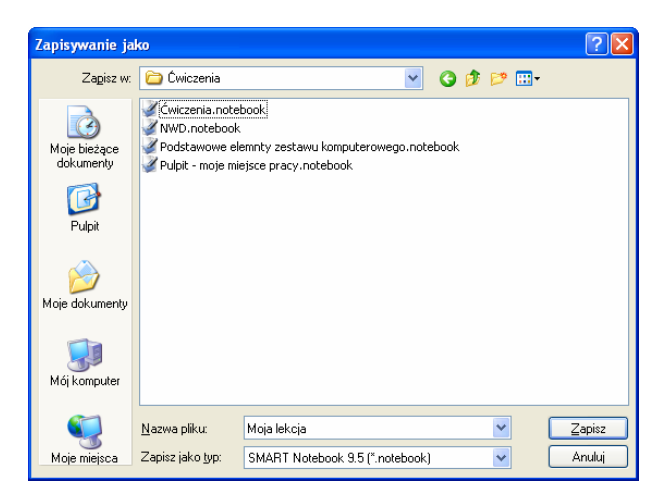

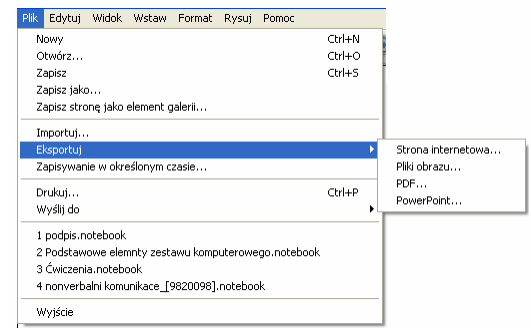